# Service Clients 24h/24

**Notre service client est disponible 24h/24 et 7j/7**

Cellhire France  $+ 33 1 41 43 79 40$ 

Cellhire UK + 44 1904 610 610<br>Cellhire USA + 1 214 355 5200  $+ 1$  214 355 5200 Cellhire International  $+44$  1904 610 610

Email **assistanceparis@cellhire.com**

[www.cellhire.fr](http://www.cellhire.fr/)

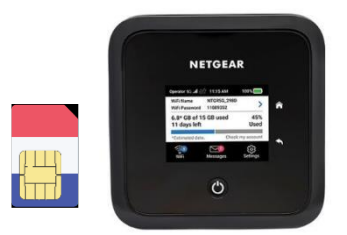

NETGEAR MR5200 (5G) + Carte Sim Orange M2M Consignes d'utilisation

# Perte/Vol équipement

En cas de perte ou vol de votre équipement. contactez immédiatement Cellhire pour déclarer la perte et envisager éventuellement une solution de remplacement.

### Notice retour

Vous trouverez joint à votre colis la notice retour. Si vous avez des questions, n'hésitez pas à contacter Cellhire au 01.41.43.79.40 du lundi au vendredi de 9h30 à 18h00.

## **Installation**

- 1. Le nom du réseau WiFi est sur l'écran de l'appareil.
- 2. Appuyez sur le bouton d'alimentation pour

allumer l'appareil (en haut de l'appareil).

3. L'appareil est prêt quand le réseau indique le nom de l'opérateur en haut à gauche.

4. Activez votre connexion WiFi sur votre ordinateur, smartphone ou tablette pour sélectionner le nom du réseau WiFi.

5. Saisissez le mot de passe WiFi qui se trouve sur l'écran de l'appareil.

6. Vous êtes maintenant connecté à internet.

Il permet de connecter simultanément **jusqu'à 20 appareils** (smartphone/tablette/ordinateur)

2 3

# Informations Générales

- 
- 
- 
- 1. Ecran tactile 6. Port Câble Ethernet<br>
2. Accueil 7. Port USB C 2. Accueil 2. Port USB C<br>3. Bouton retour 5/8. Port Ante 5/8. Port Antenne Externe
- 4. Bouton d'alimentation

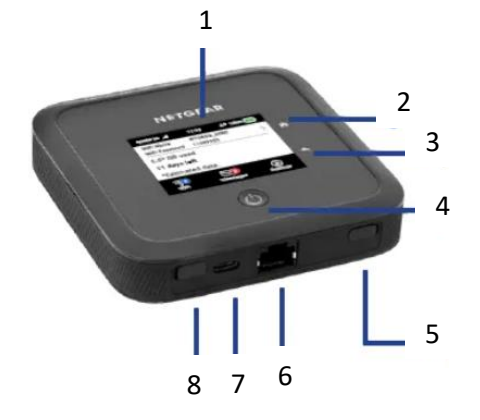

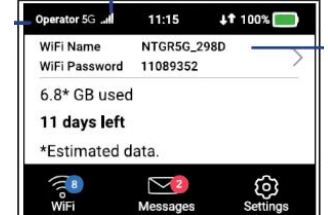

- 1. Indicateur de réseau
- 2. Puissance du signal
- 3. Batterie

1

4. Nom et Mot de passe du réseau WIFI

## Paramètres avancés : Assistant

Votre routeur est préconfiguré, cependant si vous le désirez, vous pouvez accéder aux options avancées du routeur.

Ouvrez votre navigateur internet et entrez l'adresse suivante :

#### [http://192.168.1.1](http://192.168.1.1/)

La page de l'interface du routeur s'ouvre. **Password** : il se trouve en dessous la batterie « Admin Password »

# Paramètres Internet

#### Les paramètres APN sont déjà prédéfinis par l'équipe Cellhire.

**Paramètres standards de l'APN :**

**APN :** object-connected.fr **Utilisateur :** ne rien mettre **Mot de Passe** : ne rien mettre

## Recherche manuelle de réseau

A partir de la page de l'interface du routeur, il est possible d'effectuer une recherche manuelle de réseau :

- 1. cliquez sur le mode « PC » en bas de la page
- 2. Cliquez sur le bouton « On » Pour qu'il se mette en « OFF »
- 3. Allez dans « Settings »
- 4. Cliquez sur « Network Selection »
- 5. Sélectionnez « Manual » et cliquez sur « Search »
- 6. Patientez pendant la recherche des réseaux
- 7. Sélectionnez le réseau souhaité et validez
- 8. Revenir au début de la page et recliquez sur le bouton « OFF » pour le mettre en « On ».

# Merci d'avoir choisi Cellhire

**CHFR334 Issue 01 – 07/22**

 $\overline{A}$